п

## **Manage Changes: New & Changes to Permanent Allowances**

A change in employment arrangements may introduce the payment of an allowance to an individual. Refer to the Allowances guide for details.

Where an individual has an existing allowance that needs to be changed a new allowance must be set-up (do not amend an allowance).The new allowance details will replace the existing allowance, a system message will warn you that the existing allowance will be ended when the new one is approved.

Allowances will need to be approved within the CoreHR system. Approvers should refer to *QRG: Approve (or Reject) Salary/ Allowances (FD5)* for guidance on approving.

**Note:** All non-recurrent, one-off payments/ temporary allowances should continue to be managed via paper forms. Refer to Payroll for guidance.

## Navigate to: Personnel > Maintenance > Personal Profile

**1.** Enter search criteria e.g. Name (Surname followed by first initial) or **Personnel No**, click Search and open the relevant employee record. The *Personal Profile Maintenance* (*HR0120)* window opens:

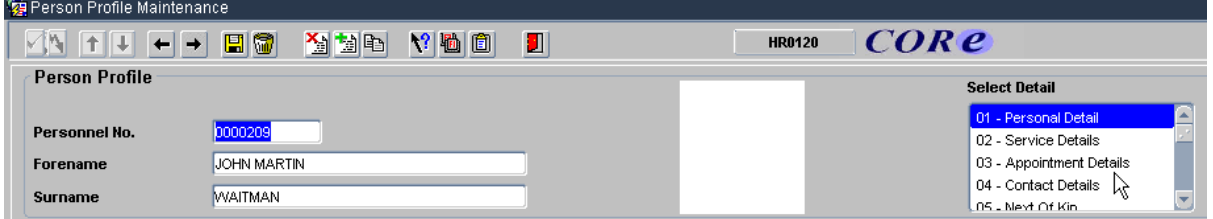

**2.** Go to **Select Detail** box > **Appointment Details.** The *Appointment Details (PER746)* window opens.

**3.** If relevant, click into the **Post Number** to ensure the correct appointment is highlighted. Click the **Appointment Details** button. The *Post Appointment Maintenance (PER620)* window opens.

**4.** Go to **Selection > Amend Pay Rate**.

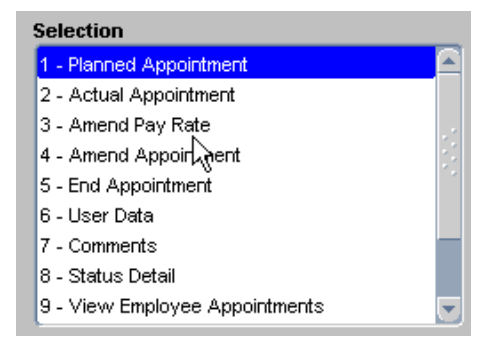

## **What's Changed?**

1. p3 note on *Reference*  field added. (26/10/12)

The *Add Salary and Allowance* window opens:

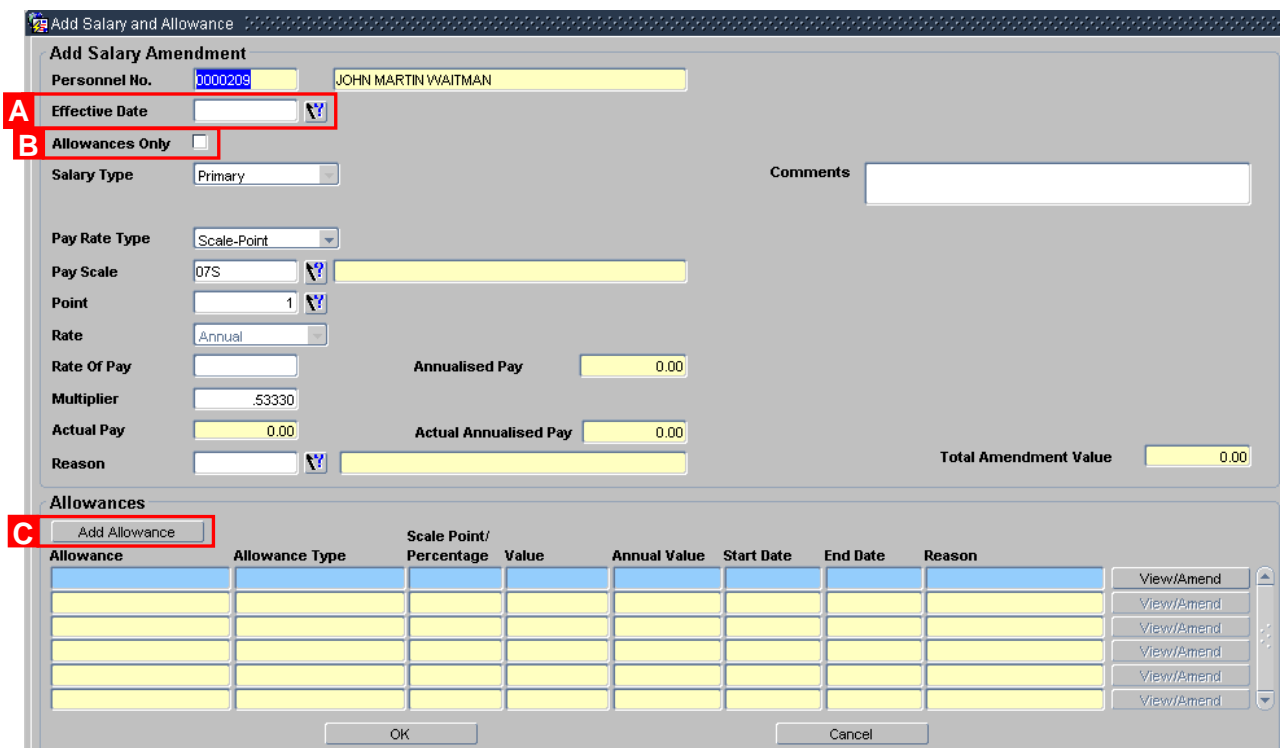

**5.** To set up a new allowance, set the **Effective Date [A]** to the date the new allowance is to be paid from.

**6.** Click the checkbox **Allowances Only [B]**.

**7.** Click the  $\Box$  Add Allowance button **[C]**. The *Add Allowance* window opens:

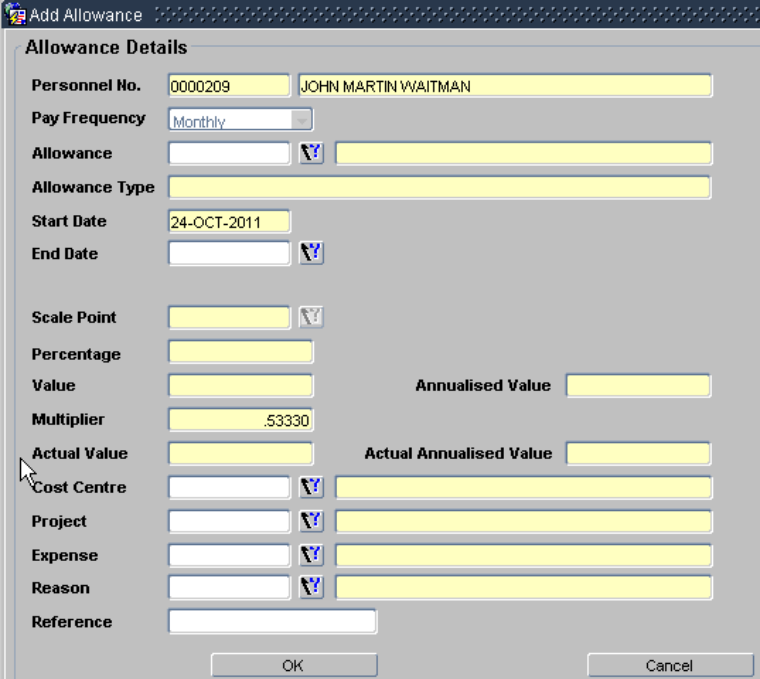

**8.** Complete the *Allowance Details* screen as below.

For fields marked ■ below - depending on the allowance selected either Scale Point, Percentage or Value will be used. See the *Allowance Guide* for more information.

 $\bullet$ 

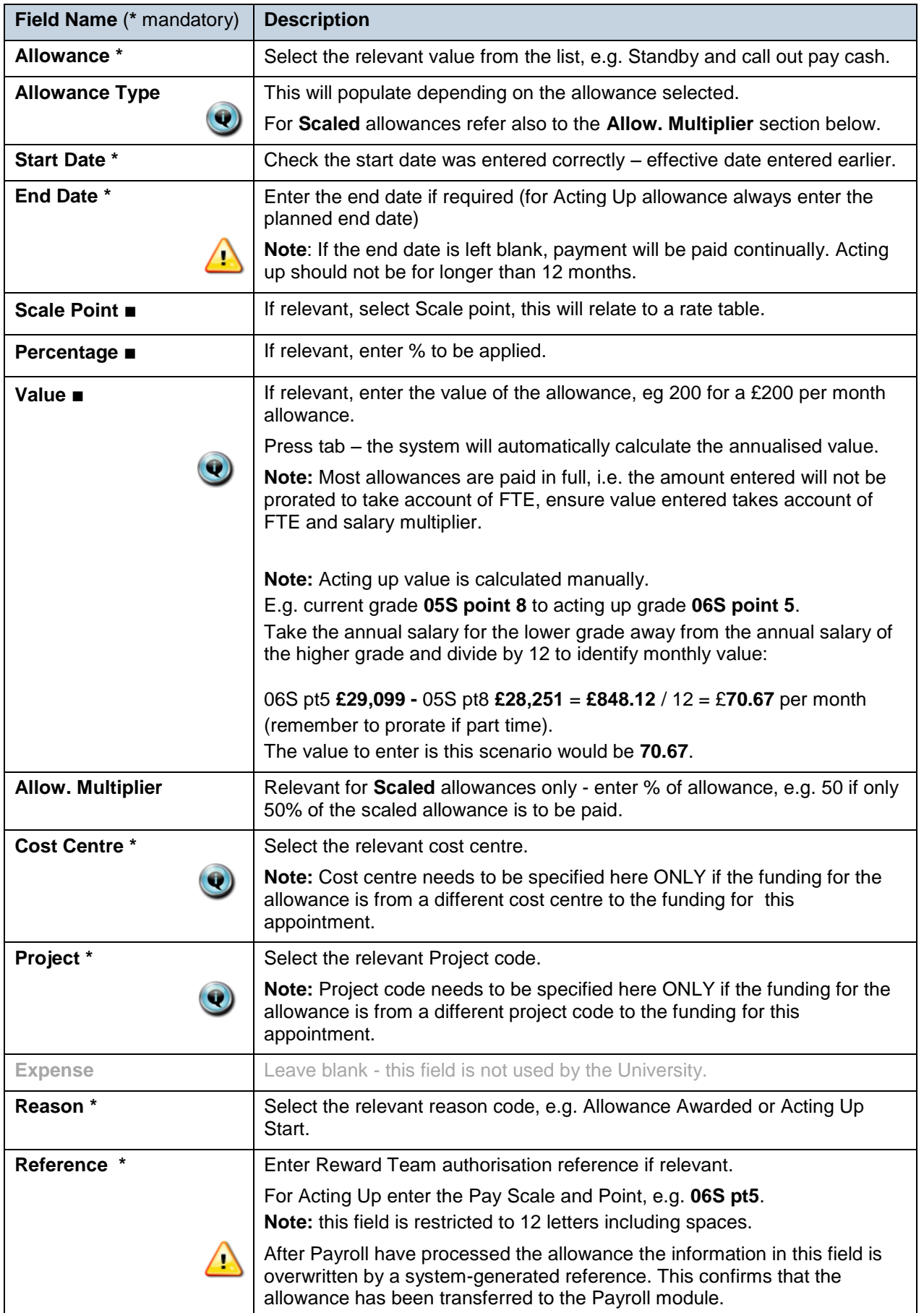

**9.** Click **EXECUTE:** OK **The** *Add Allowances* window closes. Multiple allowances can be added at this time if required.

**10.** Click  $\frac{1000 \text{ K}}{100 \text{ K}}$  The system will ask if you are sure you want to add this salary amendment. Click . Yes

**11.** The *Maintain HR Salary Amendments* window opens. If you have Salary Approval access and it is appropriate to do so you can approve the allowance change straight away.

**12.** Exit all windows back to the Personnel main screen.

**NEXT STEPS**: Unless you were able to approve the allowance, the allowance will now appear in your approver's list for approval.

Approvers should refer to *QRG: Approve (or Reject) Salary/ Allowances (FD5)* for guidance on approving.

A letter to confirm the changes should also be sent to the individual.